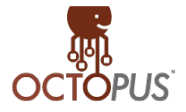

## **How To Unregister A Terminal**

Step 1

Login to the Terminal registration by using the "*i*" button in the login screen.

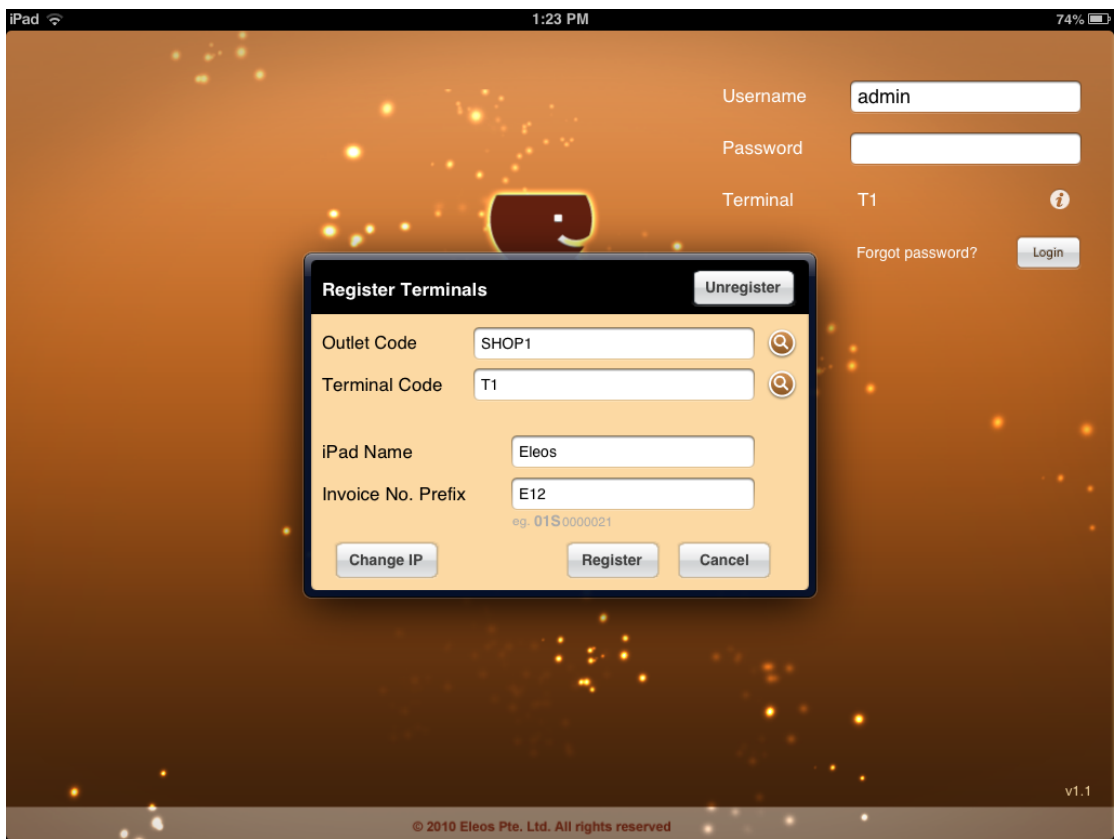

Step 2

Press the unregister button and continue to the terminal unregister screen

Step 3

Select the terminal you want to unregister by using the "Magnifier glass" icon.

Step 4

Press Unregister button to unregister the terminal.

## Step 5(Optional)

If you are trying to register the same iPad to another terminal, press "Unregister This Terminal" . This clears out any terminal data stored locally in the iPad. (An error message may appear when you do this).

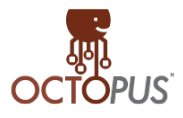

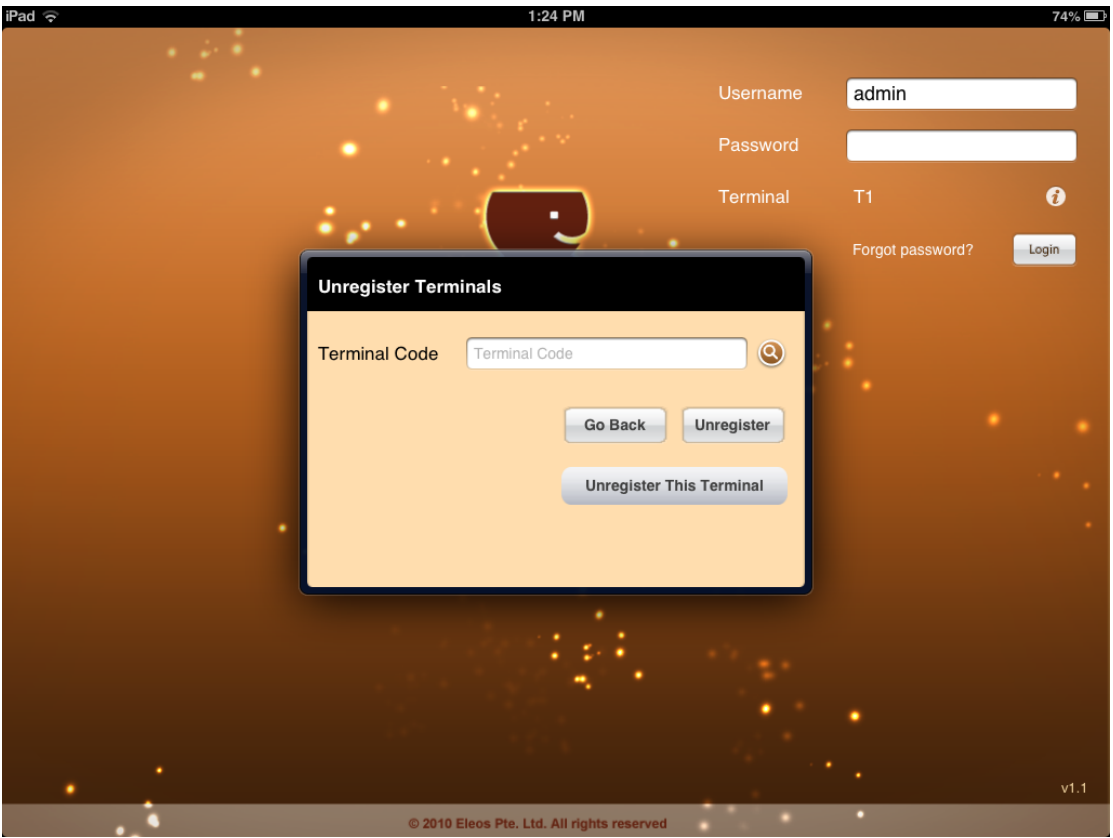

Step 6

Press "Go Back" and register the new terminal. (Now you may use the Magnifier glass" icon in Terminal Code field to select an existing terminal ).

If you still encounter problems in registering the device follow Step5 again.